## **Instructions on how to log on to the parent portal access**

This online service will allow parents to monitor their son/daughters academic progress in classes as well as school attendance. To access the portal, please follow the instructions below. If you have any issues please contact the school – Mrs. Suik or Mr. Rodgers.

Here are some instructions about how to access the **parent portal.**

- 1. Log on to the Grasslands School website.
	- a. It might be appropriate to Google search Grasslands School District to get to the Grasslands home page. Otherwise, the internet address is **[http://www.grasslands.ab.ca](http://www.grasslands.ab.ca/)**
- 2. At the top of the webpage, click onto the **Parents & Students** link
- 3. On the next page click on the link called **Parent Portal**

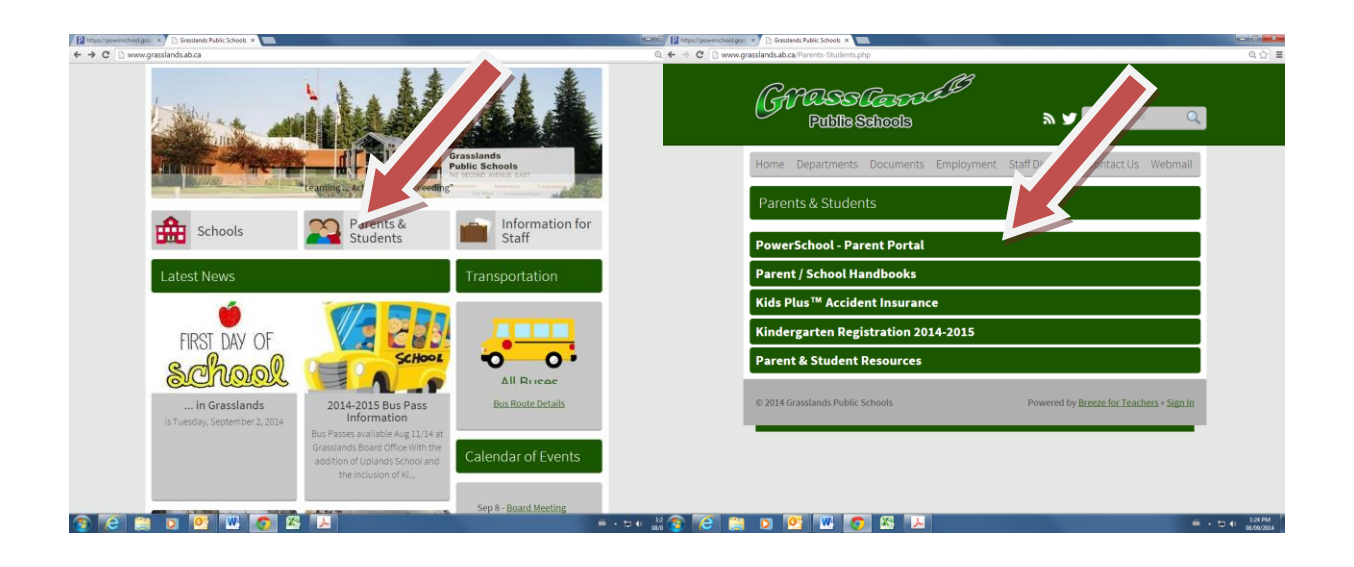

You will be redirected to the PowerSchool Parent Sign in page where you will need to click on - **CREATE**  an account.

- 4. When the dialogue box appears, you can complete the rest of the process.
	- a. Please enter your personal information including the e-mail address to which you want updates sent
	- b. The email address you provide will be the primary contact through the parent portal.
	- c. Create your own username and password to use when accessing the Parent Portal. THIS IS NOT THE INFORMATION PROVIDED IN THE ATTACED LETTER, CREATE YOUR OWN. **Please remember this password.**
	- d. In the Dialogue box, please enter your son or daughter's name
	- e. On the letter that accompanies these instructions near the middle of the page you will find an **ACCESS ID** and an **ACCESS PASSWORD that has already been generated for you in the attached letter. Please enter that information in the appropriate boxes**
	- f. **Choose the relationship from the drop-down menu and press Enter at the bottom of the page.**

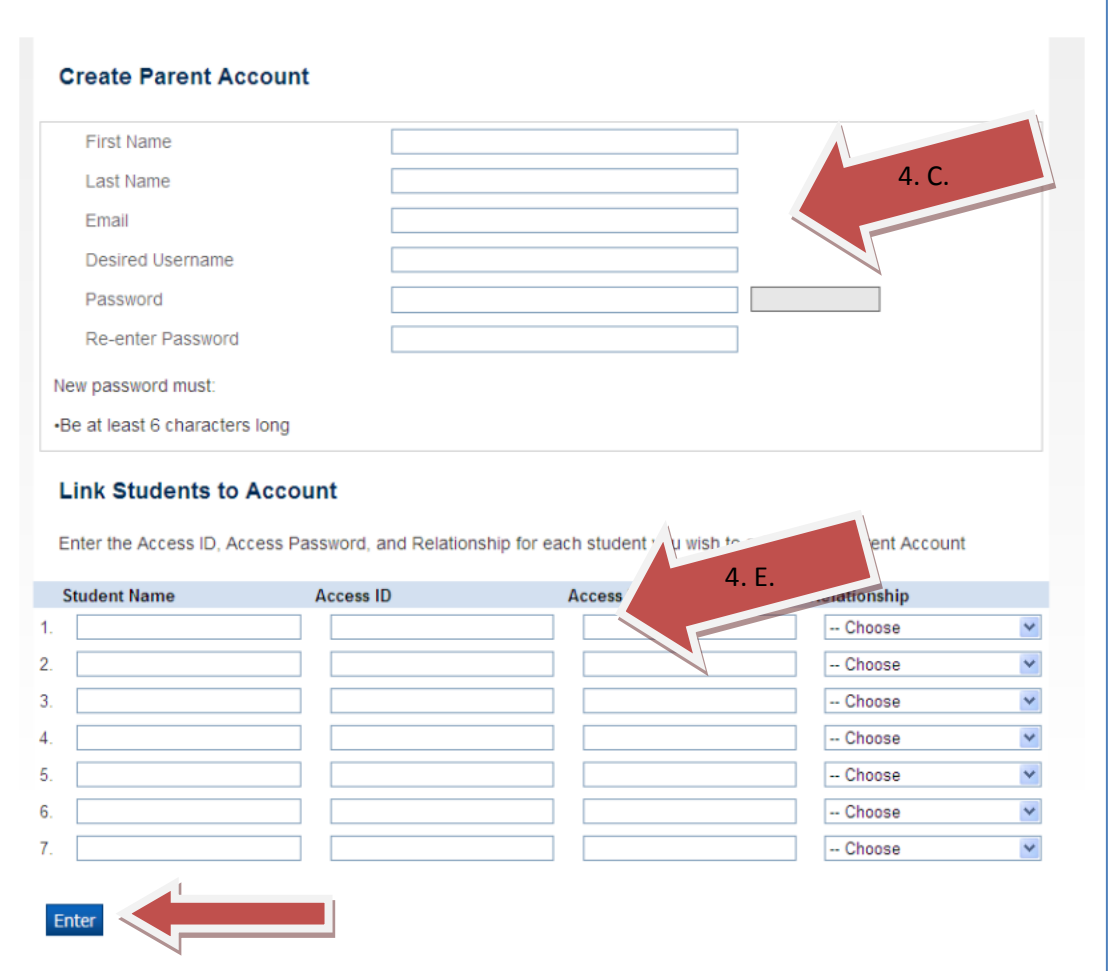

5. You are now able to access your son/daughters marks and attendance. Please go to the drop down menu at the middle of the page and choose the frequency of updates that you will receive by e-mail.